## <span id="page-0-0"></span>**Benutzerhandbuch Dell™ E178WFP Flachbildschirm-Farbmonitor**

#### **Über den Monitor**

**[Vorderansicht](file:///C:/data/Monitors/E178WFP/ge/ug/about.htm#Front_View)** [Rückansicht](file:///C:/data/Monitors/E178WFP/ge/ug/about.htm#Back_View) **[Seitenansicht](file:///C:/data/Monitors/E178WFP/ge/ug/about.htm#Side_View)** [Unteransicht](file:///C:/data/Monitors/E178WFP/ge/ug/about.htm#Bottom_View) [Technische Daten des Monitors](file:///C:/data/Monitors/E178WFP/ge/ug/about.htm#Specifioications) [Pflege Ihres Monitors](file:///C:/data/Monitors/E178WFP/ge/ug/about.htm#Caring)

#### **Verwenden des verstellbaren Monitorfußes**

[Anbringen des Fußes](file:///C:/data/Monitors/E178WFP/ge/ug/stand.htm#Attaching%20the%20Stand) [Verlegen der Kabel](file:///C:/data/Monitors/E178WFP/ge/ug/stand.htm#Organizing%20Your%20Cables) [Verwenden der Kippfunktion](file:///C:/data/Monitors/E178WFP/ge/ug/stand.htm#Using%20the%20Tilt,%20Swivel%20Vertical%20Extension) [Abnehmen des Fußes](file:///C:/data/Monitors/E178WFP/ge/ug/stand.htm#Removing%20the%20Stand)

#### **Verwenden des OSD-Menüs**

[Anschließen des Monitors](file:///C:/data/Monitors/E178WFP/ge/ug/setup.htm#Connecting%20Your%20Monitor) [Verwenden der Bedientasten am Monitor](file:///C:/data/Monitors/E178WFP/ge/ug/setup.htm#Using%20the%20Front%20Panel%20Buttons) [Verwenden des OSD-](file:///C:/data/Monitors/E178WFP/ge/ug/setup.htm#Using_the_OSD)Menüs [Verwenden der Dell™ Soundbar \(optional\)](file:///C:/data/Monitors/E178WFP/ge/ug/setup.htm#Using%20the%20Dell%20Soundbar%20(Optional))

#### **Produktbezogene Probleme**

Monitorbezogene Fehlerbeheb

#### [Allgemeine Probleme](file:///C:/data/Monitors/E178WFP/ge/ug/solve.htm#Common%20Problems) Produktbezogene Proble

**Anhang** [FCC Identifikationsinformationen](file:///C:/data/Monitors/E178WFP/ge/ug/appendx.htm#FCC) (nur für USA)

[ACHTUNG: Sicherheitshinweise](file:///C:/data/Monitors/E178WFP/ge/ug/appendx.htm#Safety_Information) Dell Kontaktdaten

#### **Anmerkungen, Warnhinweise und Vorsichtshinweise**

In diesem Benutzerhandbuch gibt es von Symbolen begleitete Textfelder, die fett oder kursiv gedruckt sind. Diese Felder sind Anmerkungen, Warnhinweise<br>und Vorsichtshinweise und werden wie folgend dargestellt verwendet:

 $\mathscr{U}$  ANMERKUNG: Eine Anmerkung gibt wichtige Informationen, die Ihnen helfen, den Computer besser zu nutzen.

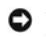

WARNUNG: Ein Warnhinweis warnt entweder vor einer möglichen Beschädigung der Hardware oder vor einem Datenverlust und gibt Hinweise, wie die Gefahr vermieden werden kann.

VORSICHT: Ein Vorsichtshinweis macht Sie auf die Gefahr einer Beschädigung sowie Verletzungen- oder Lebensgefahr aufmerksam und gibt Hinweise, WIND WIND CONSTRAINS WE die Gefahr vermieden werden kann.

Einige Warnungen erscheinen eventuell in verschiedenen Formaten und sind eventuell nicht von einem Symbol begleitet. In einem solchen Fall unterliegt die spezifische Darstellung dieser Warnung gesetzlichen Regelungen.

# **Die Informationen in diesem Dokument können ohne Ankündigung geändert werden. © 2007-2008 Dell Inc. Alle Rechte vorbehalten.**

Die Reproduktion in irgendeiner Weise ohne schriftliche Genehmigung von Dell Inc. ist streng verboten.

Die in diesem Text verwendeten Warenzeichen *Dell,* das DEL-Logo, *Inspiron, Deil Precision, Dimersion, OptiPlex, Latitude, PowerEdge, PowerAgpy und Dell OpenVanage sind<br>Warenzeichen von Dell Inc; <i>Microsoft* und *Windows* 

Andere in diesem Dokument verwendete Warenzeichen und Handelsmarken beziehen sich auf die Eigentümen eine erle<br>Produkte. Dell Inc. erhebt keinerlei Eigentumsansprüche auf andere als ihre eigenen Warenzeichen und Handelsmar

Februar 2008 Rev. A01

<span id="page-1-0"></span>[Zum Inhaltsverzeichnis](file:///C:/data/Monitors/E178WFP/ge/ug/index.htm)

# **Über den Monitor**

**Dell™ E178WFP Flachbildschirmmonitor** 

- [Vorderansicht](#page-1-1)
- [Rückansicht](#page-1-2)
- **O**[Seitenansicht](#page-2-1)
- **O**[Unteransicht](#page-3-1)
- **O[Technische Daten des Monitors](#page-4-1)**
- [LCD Bildschirmqualität & Pixelrichtlinien](#page-6-1)
- Pflege Ihres Monitors

# <span id="page-1-1"></span>**Vorderansicht**

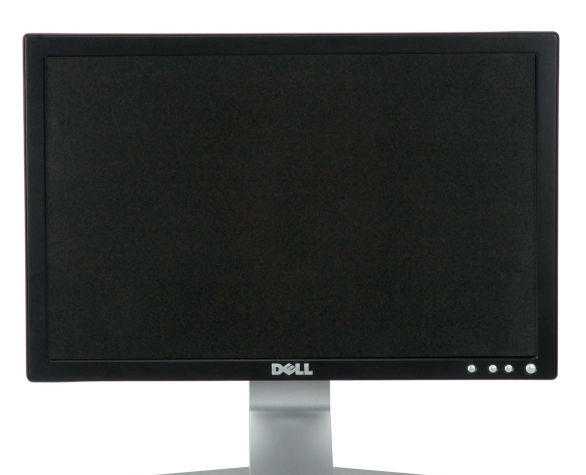

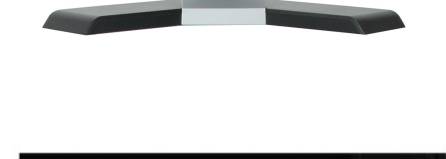

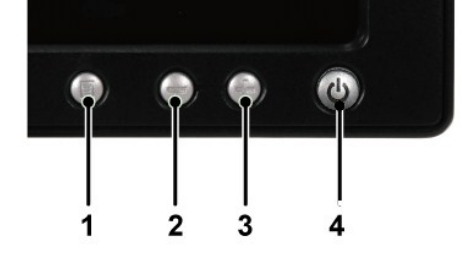

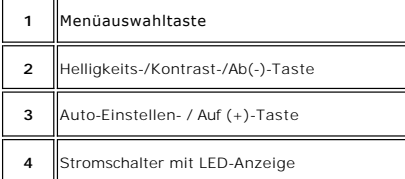

## <span id="page-1-2"></span>**Rückansicht**

<span id="page-2-0"></span>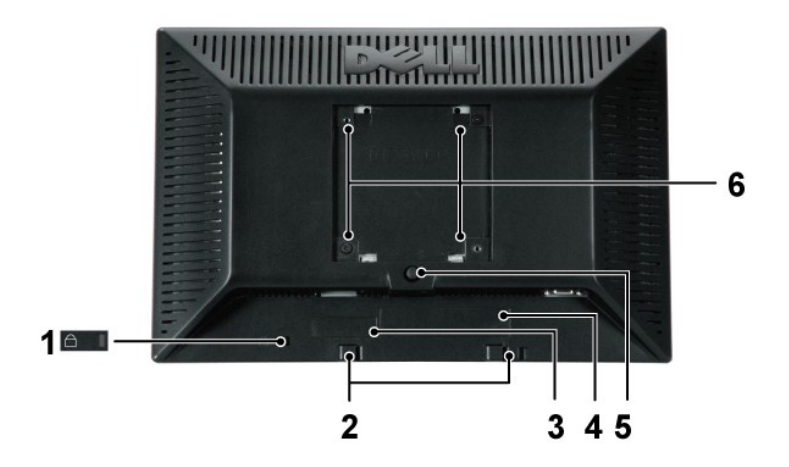

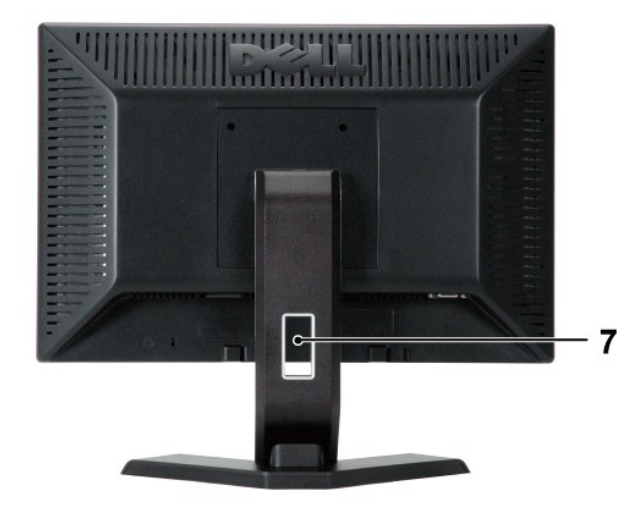

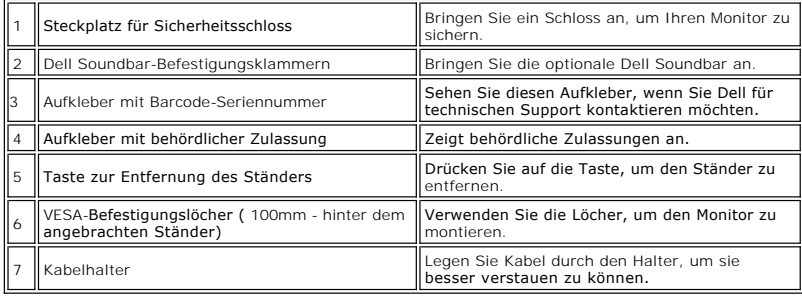

# <span id="page-2-1"></span>**Seitenansicht**

<span id="page-3-0"></span>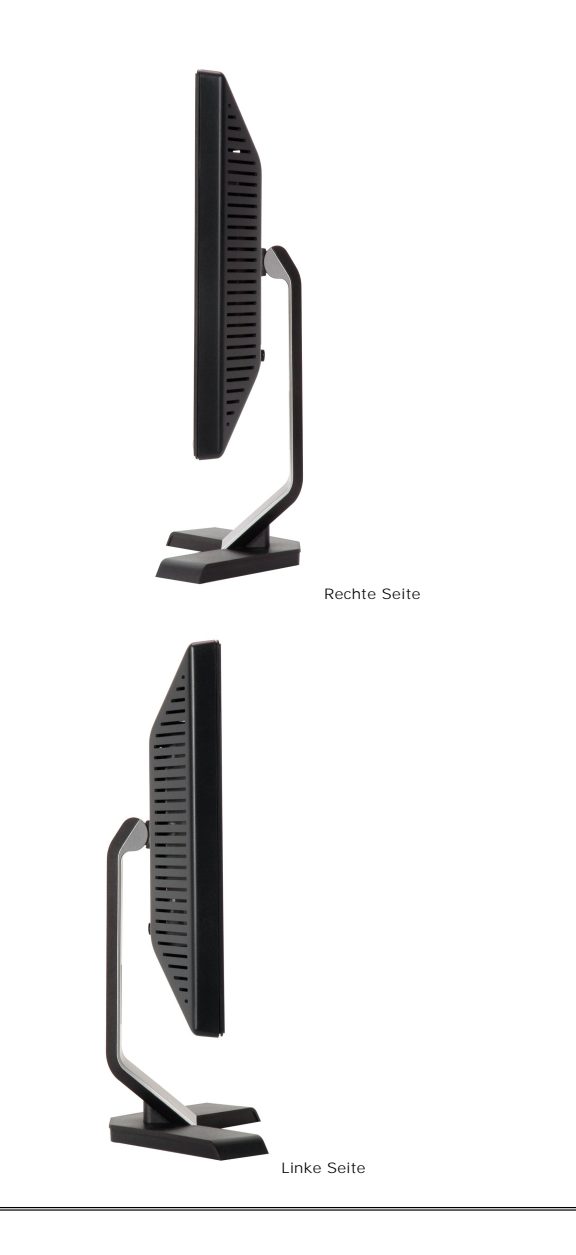

# <span id="page-3-1"></span>**Unteransicht**

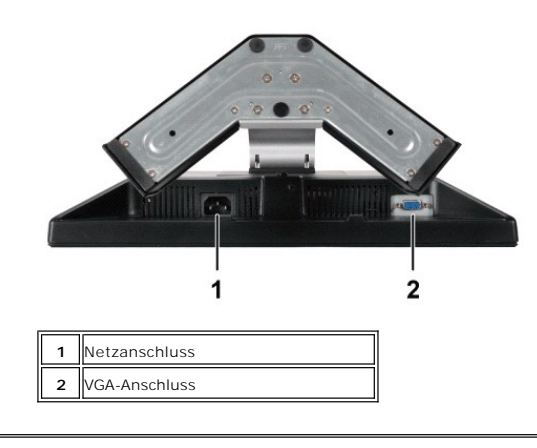

# <span id="page-4-1"></span><span id="page-4-0"></span>**Technische Daten des Monitors**

# **Allgemein**

Modellnummer E178WFP

## **Flachbildschirm**

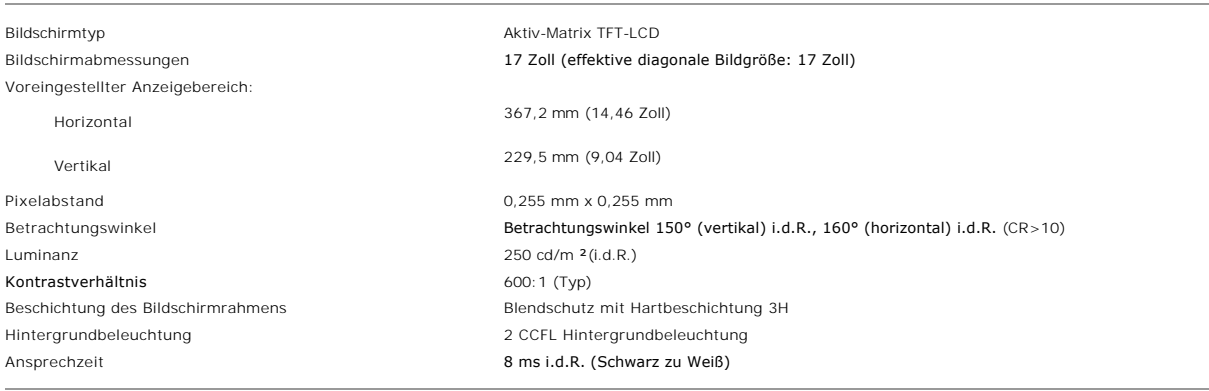

## **Auflösung**

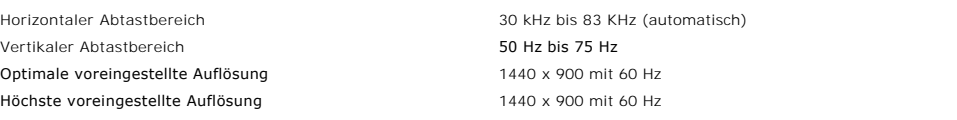

## **Voreingestellte Anzeigemodi**

Dell™ garantiert die Bildgröße und Zentrierung für alle in der folgenden Tabelle aufgeführten voreingestellten Modi.

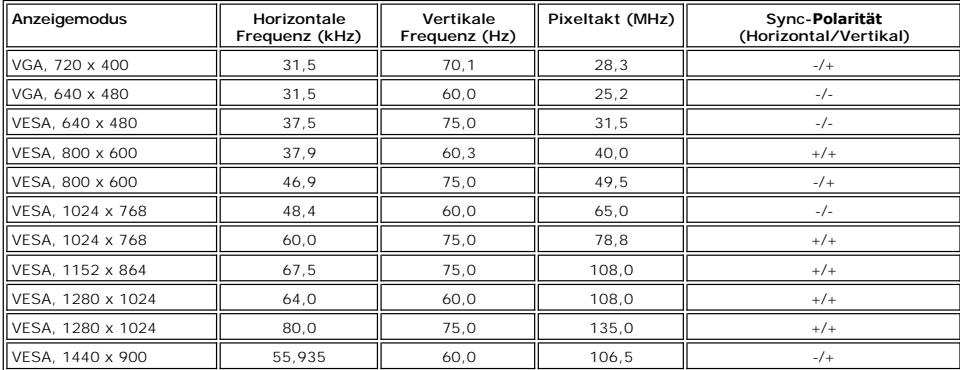

## **Elektrische Daten**

Die folgende Tabelle listet die elektrischen Daten auf:

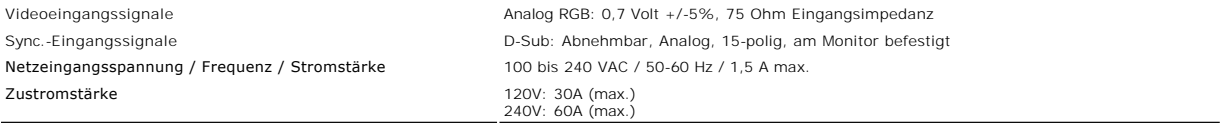

## **Physikalische Eigenschaften**

Die folgende Tabelle listet die physikalischen Eigenschaften auf:

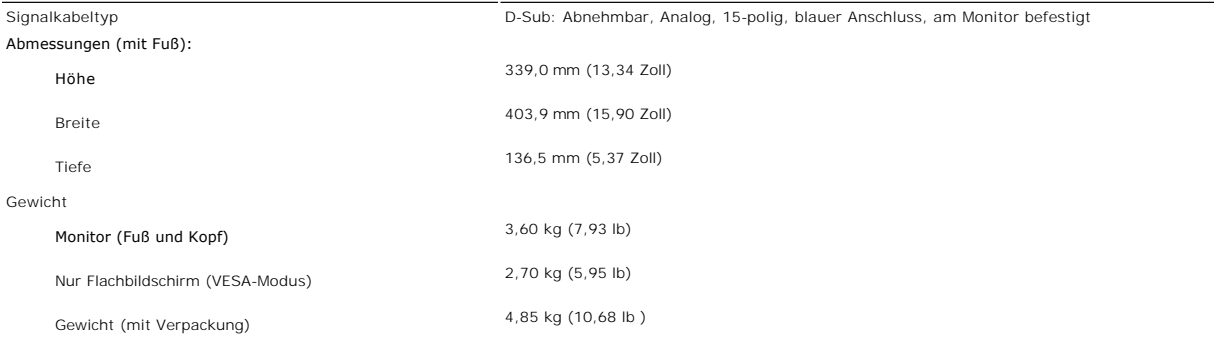

#### **Umgebungsbedingungen**

Die folgende Tabelle listet die umweltbezogenen Beschränkungen auf:

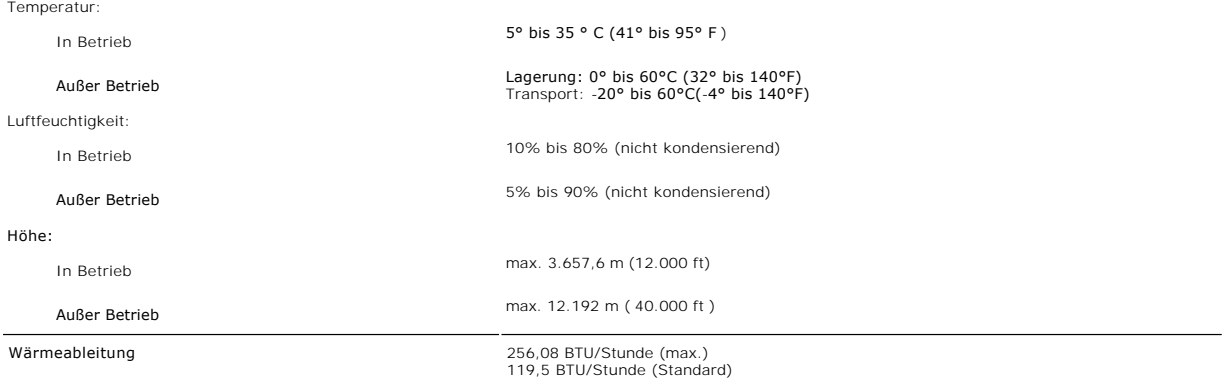

#### **Energieverwaltungsmodi**

Sofern Sie eine VESA DPMS-kompatible Grafikkarte oder Software auf Ihrem PC installiert haben, kann der Monitor seinen Energieverbrauch automatisch<br>verringern, wenn er nicht verwendet wird. Dies wird als "Energiesparmodus" automatischen Energiesparfunktion hervor:

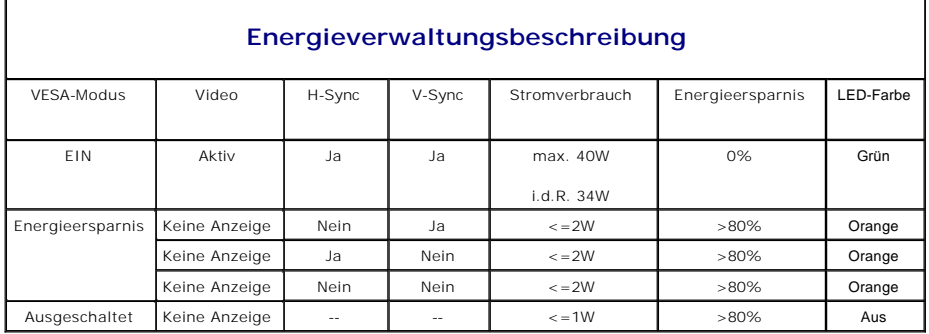

HINWEIS: Das <u>OSD-[Menü](file:///C:/data/Monitors/E178WFP/ge/ug/setup.htm#Using_the_OSD)</u> funktioniert nur im 'Normalbetrieb'-M**odus . Je nach ausgewählter**<br>Eingangsquelle wird eine der nachstehenden Meldungen auf dem Bildschirm angezeigt.

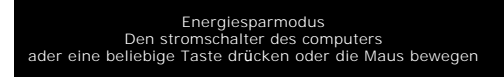

**Durch Aktivieren des Computers und Aufwecken des Monitors erhalten Sie wieder Zugang zu dem [OSD-](file:///C:/data/Monitors/E178WFP/ge/ug/setup.htm#Using_the_OSD)Menü.**

#### <span id="page-6-0"></span>**Polzuweisungen**

**VGA-Anschluss**

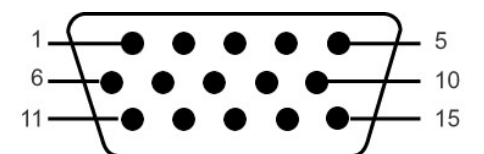

**Die folgende Tabelle zeigt die Pinbelegung des VGA-Steckers.**

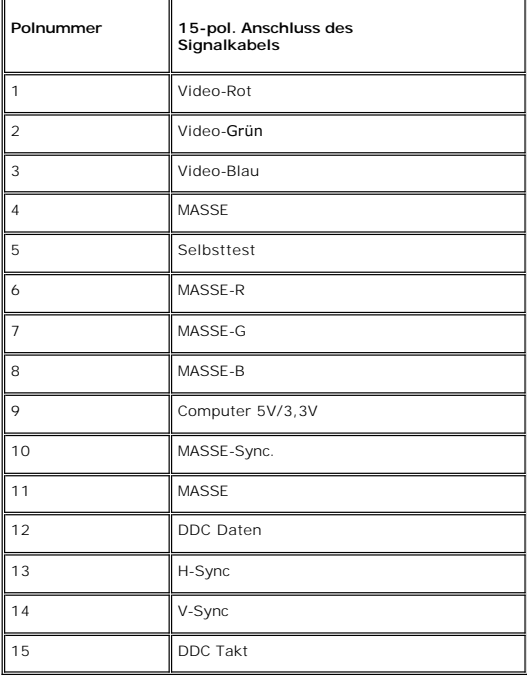

#### **Plug&Play-Unterstützung**

Sie können den Monitor in jedem Plug & Play-kompatiblen System einsetzen. Der Monitor stellt dem Computersystem automatisch die eigenen EDID-Daten<br>(Extended Display Identification Data) über DDC-Protokolle (Display Data Ch automatisch.

#### <span id="page-6-1"></span>**LCD Bildschirmqualität & Pixelrichtlinien**

Während des Herstellungsprozesses des LCD Bildschirmes ist es nicht ungewöhnlich, wenn ein oder mehrere Pixel in einen unveränderbaren Status gesetzt<br>werden. Das sichtbare Ergebnis ist ein starres Pixel, welches als minima

In beinah jedem Fall sind diese starren Pixel kaum sichtbar und stören die Bildqualität nicht. Ein Bildschirm mit 1 bis 5 starren Pixel wird als normal und<br>innerhalb des wettbewerbsfähigen Standards angesehen. Weitere Info

## **Pflege Ihres Monitors**

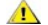

**VORSICHT:** Lesen und befolgen Sie die <u>Sicherheitshinweise</u>, bevor Sie den I<br>onitor reinigen.

**VORSICHT:** Trennen Sie den Monitor von der Stromversorgung, bevor Sie ihn reinigen.

l Befeuchten Sie zur Reinigung Ihres antistatischen Bildschirms ein weiches, sauberes Tuch leicht mit Wasser. Verwenden Sie gegebenenfalls spezielle, für die antistatische Beschichtung geeigneten Bildschirmreinigungstücher oder -lösungen. Verwenden Sie kein Benzol, keine Verdünnungsmittel, kein

- 
- 
- 
- 
- Ammoniak, keine aggressiven Reinigungsmittel und keine Druckluft.<br>1 Verwenden Sie für die Reinigungsmittel gener Kunststofffeile ein leicht angefeuchtetes, warmes Tuch. Verwenden Sie keinerlei Reinigungsmittel, da einige<br>1

[Zum Inhaltsverzeichnis](file:///C:/data/Monitors/E178WFP/ge/ug/index.htm)

#### <span id="page-8-0"></span>[Zurück zum Inhaltsverzeichnis](file:///C:/data/Monitors/E178WFP/ge/ug/index.htm)

#### **Anhang**

**Flachbildschirm-Farbmonitor Dell™ E178WFP, Bedienungsanleitung**

- FCC Identifikationsinformationen (nur für USA)
- **ACHTUNG: Si**
- [Dell Kontaktangaben](#page-8-2)
- **O** [Installation des Monitors](#page-21-0)

## **FCC Identifikationsinformationen (nur für USA)**

#### **FCC-Klasse B**

Diese Ausrüstung erzeugt, verwendet und kann Hochfrequenzenergie abstrahlen und kann – falls nicht in Ubereinstimmung mit den Bedienungsanweisungen<br>des Herstellers installiert und verwendet – Störungen des Radio- und Ferns

Dieses Gerät erfüllt Teil 15 der FCC-Regularien. Der Betrieb unterliegt den folgenden zwei Voraussetzungen:

1. Dieses Gerät darf keine Funkstörungen verursachen.

2. Dieses Gerät muss jegliche empfangenen Funkstörungen hinnehmen, einschließlich Störungen, die zu unbeabsichtigtem Betrieb führen können.

HI**NWEIS**:Die FCC-Regularien besagen, dass Änderungen und/oder Modifikationen, die nicht ausdrücklich von Dell Inc. zugelassen sind, Ihre Berechtigung<br>Ausrüstung erlöschen lassen können.

Diese Grenzwerte wurden geschaffen, um angemessenen Schutz gegen Störungen beim Betrieb in Wohngebieten zu gewährleisten. Allerdings ist nicht<br>gewährleistet, dass es in bestimmten Installationen nicht zu Störungen kommt. F verursachen sollte, was leicht durch Aus- und Einschalten der Ausrüstung herausgefunden werden kann, wird Ihnen empfohlen, die Störung durch eine oder mehrere der folgenden Maßnahmen zu beseitigen:

- 
- l Neuausrichtung der Empfangsantenne. l Neuplatzierung des Systems in Bezug auf den Empfänger.
- 
- l Vergrößerung des Abstands zum Empfänger. l Anschluss des Systems an eine andere Steckdose, also an einen vom Stromkreis des Empfängers getrennten Stromkreis.

Sofern nötig, erhalten Sie von einem Mitarbeiter von Dell Inc. sowie von erfahrenen Radio-/Fernsehtechnikern weitere Vorschläge.

Die folgenden Angaben zur Erfüllung der FCC-Regularien beziehen sich auf das/die in diesem Dokument erwähnte(n) Gerät/Geräte:

- l Produktbezeichnung: E178WFP
- l Modellnummer: E178WFPc
- l Name des Unternehmens:

Dell Inc.

Worldwide Regulatory Compliance & Environmental Affairs

One Dell Way

Round Rock, TX78682, USA, 512-338-4400

#### <span id="page-8-1"></span>**ACHTUNG: Sicherheitshinweise**

Sicherheitshinweise siehe *Produktinformation*.

### <span id="page-8-2"></span>**Dell Kontaktangaben**

Sie können sich über das Internet oder per Telefon mit Dell in Verbindung setzen:

- 
- ı Besuchen Sie "**support.dell.com**" für Unterstützungen über das Internet.<br>ı Für weltweite Unterstützungen über das Internet, verwenden Sie bitte das **"Choose A Country/Region [Land/Region auswählen]"**-Menü unten auf der Seite oder entnehmen Sie der folgenden Tabelle die Web-Adressen. l Für Unterstützungen per E-Mail entnehmen Sie bitte der folgenden Tabelle die E-Mail-Adressen.
- 

**HINWEIS:** Gebührenfreie Nummern gelten innerhalb des Landes, für das Sie angegeben sind.

HINWEIS: In manchen Ländern ist die spezifische Unterstützung für Dell™ XPS™ Computer über eine extra für die jeweiligen Länder aufgeführte<br>Rufnummer verfügbar. Finden Sie keine spezifisch für XPS Computer aufgelistete Te Unterstützungsnummer mit Dell Kontakt aufnehmen. Ihr Anruf wird entsprechend umgeleitet.

ı Für eine Unterstützung per Telefon entnehmen Sie bitte der folgenden Tabelle Rufnummern und Vorwahlen. Falls Sie nicht sicher sind, welche Vorwahlen<br>Sie verwenden müssen, informieren Sie sich bitte bei einem örtlichen o

**HINWEIS:** Die Kontaktinformationen waren zum Zeitpunkt der Drucklegung dieses Dokuments korrekt und Änderungen sind vorbehalten.

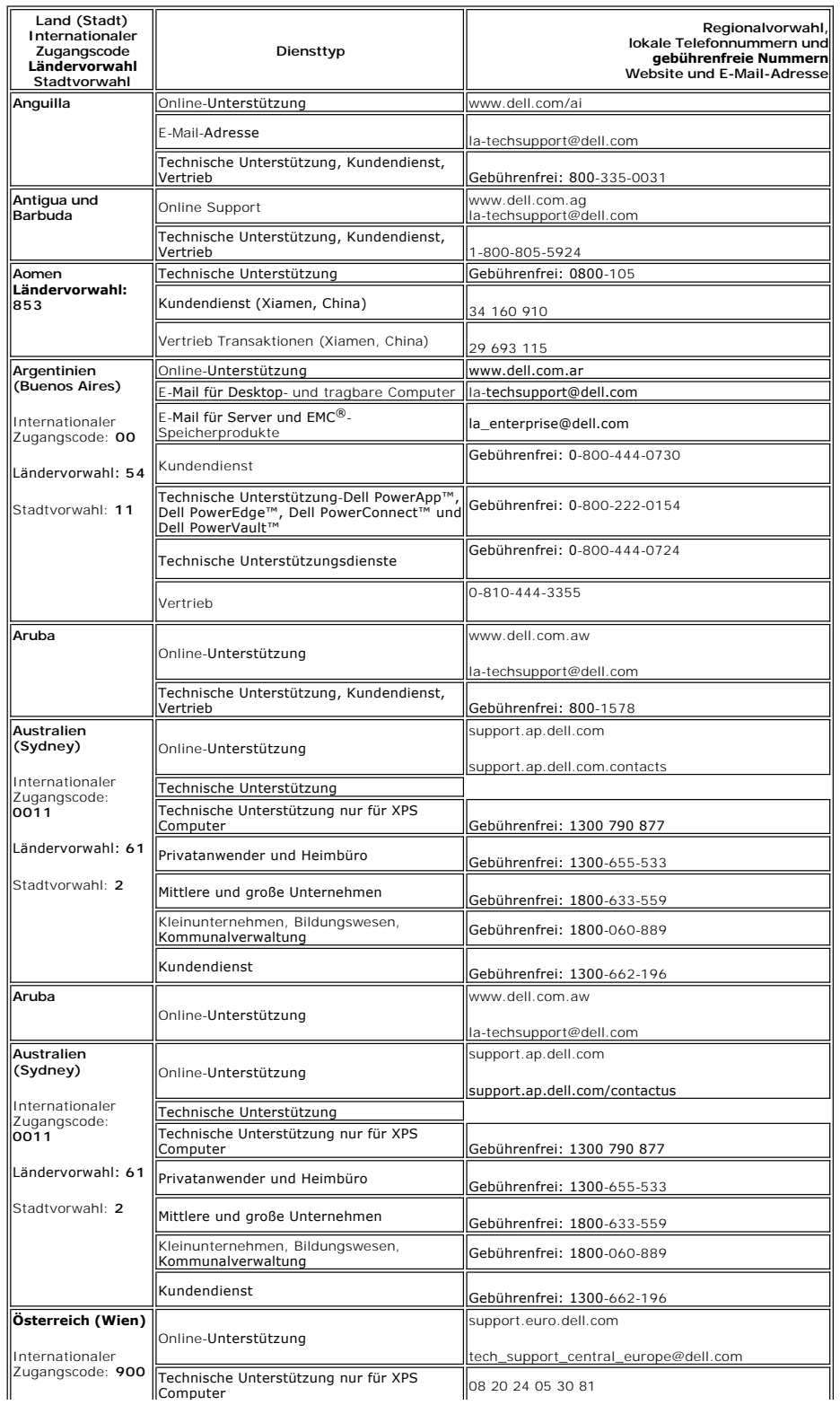

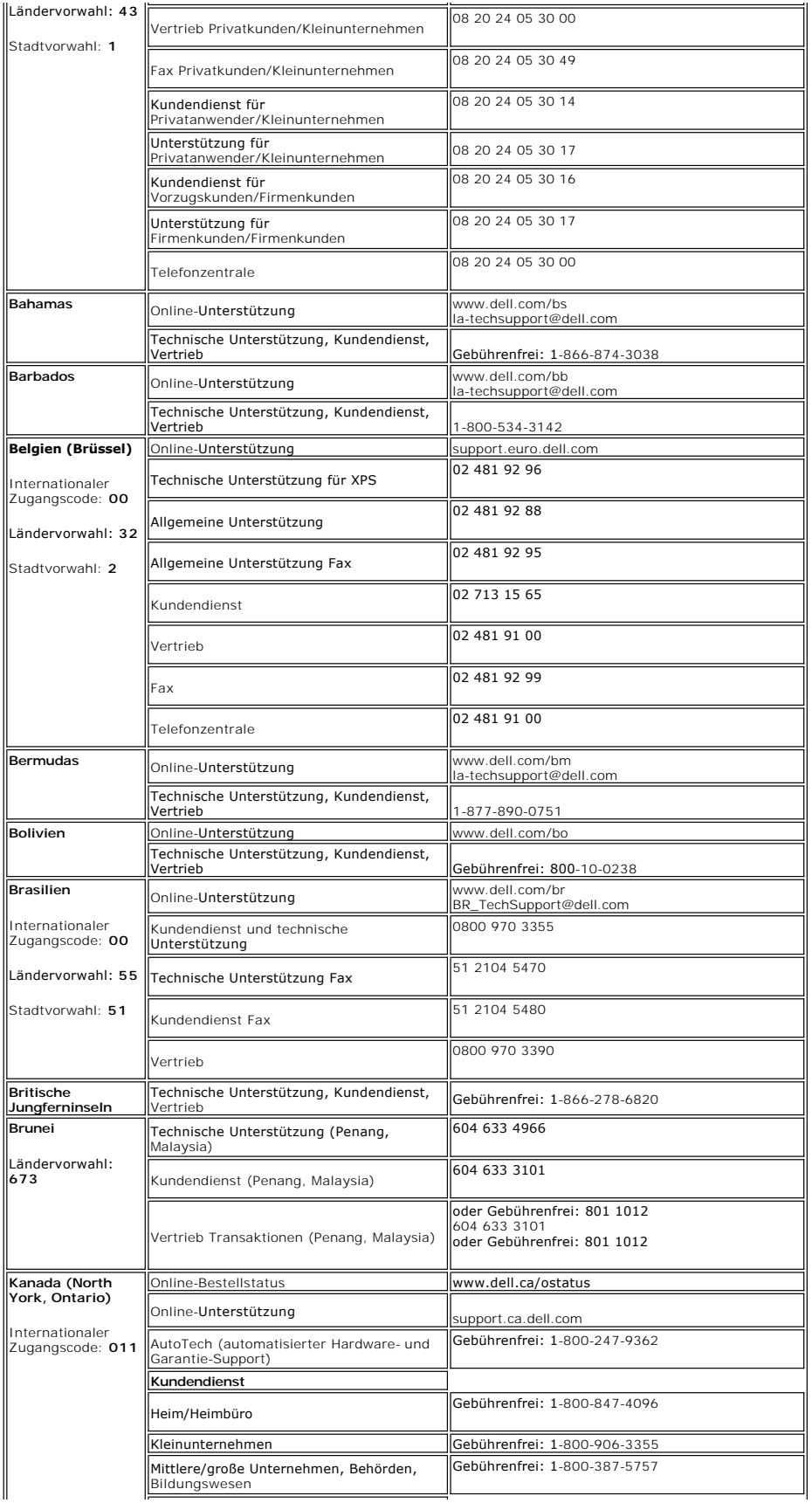

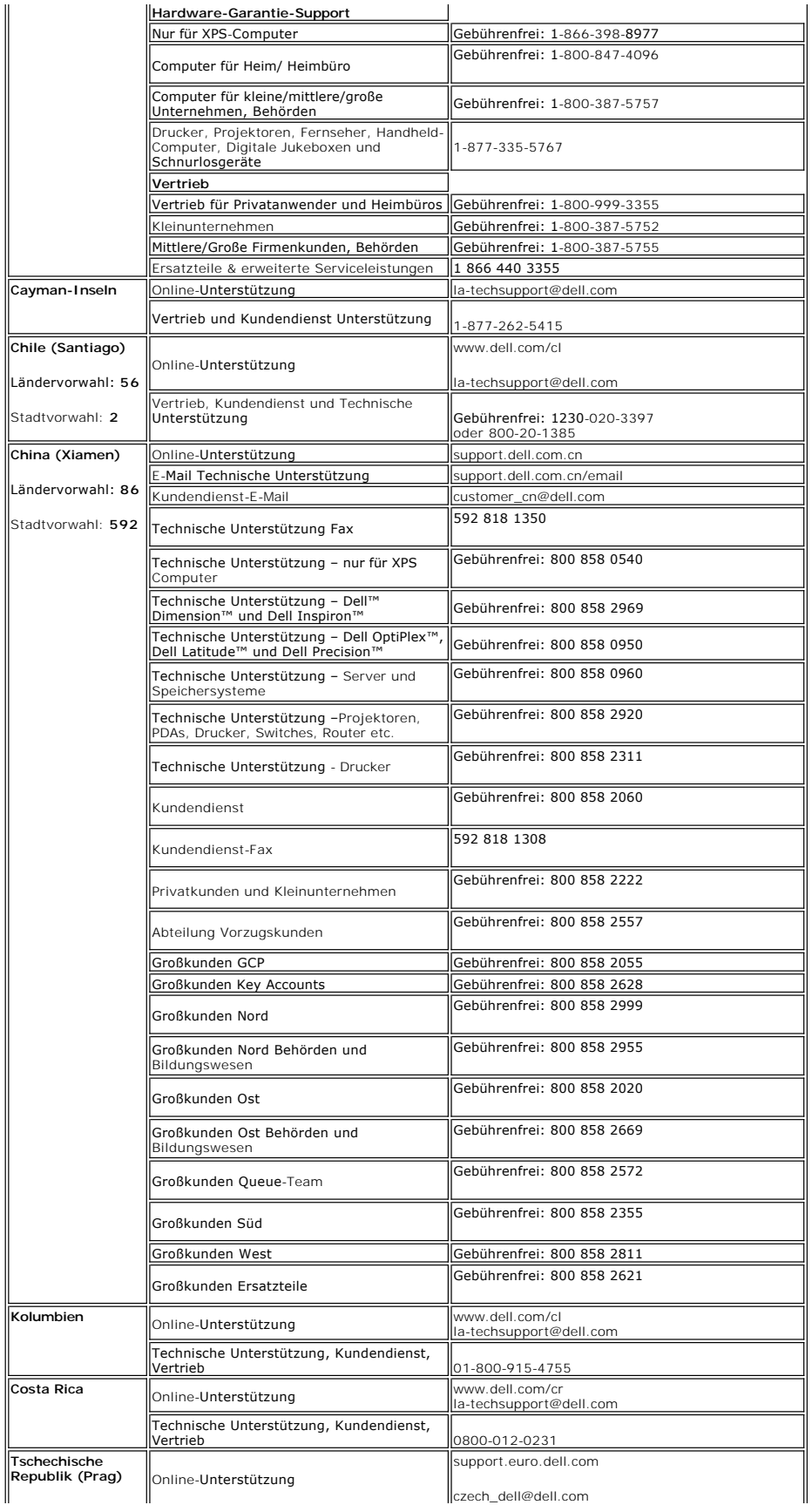

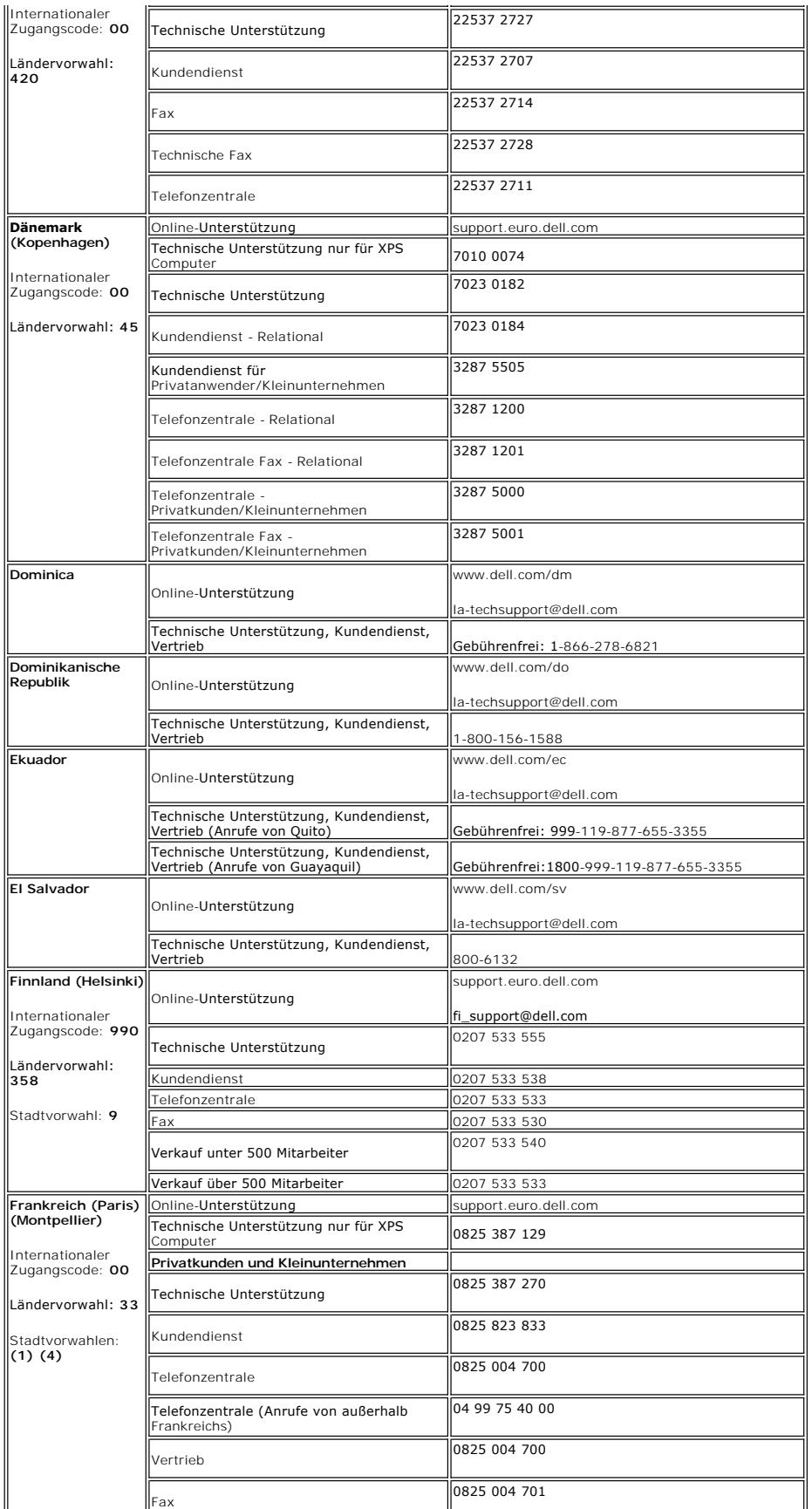

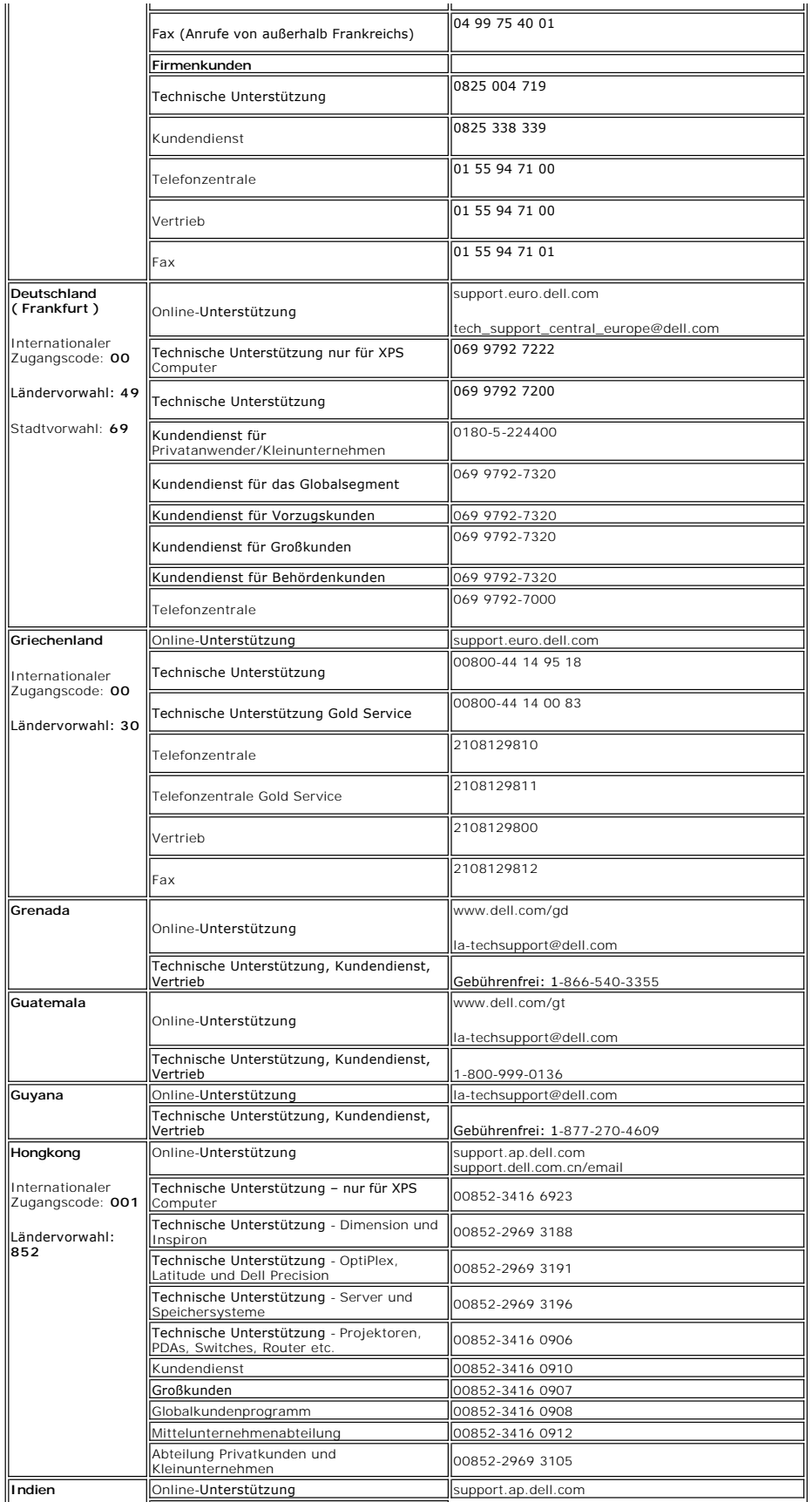

![](_page_14_Picture_336.jpeg)

![](_page_15_Picture_381.jpeg)

![](_page_16_Picture_409.jpeg)

![](_page_17_Picture_364.jpeg)

![](_page_18_Picture_360.jpeg)

![](_page_19_Picture_403.jpeg)

![](_page_20_Picture_355.jpeg)

Um eine PDF-Datei (Datei mit Dateierweiterung **.pdf**) anzuzeigen, klicken Sie bitte auf den Titel des Dokuments. Um eine PDF-Datei (Datei mit<br>Dateierweiterungfile **.pdf**) auf Ihrer Festplatte zu speichern, klicken Sie bitt

*[Installation des Monitors](file:///C:/data/Monitors/E178WFP/E178WFP.pdf)* (.pdf) (23.1 MB)

<span id="page-21-1"></span><span id="page-21-0"></span>**Installation des Monitors**

HINWEISE: PDF-Dateien benötigen den Adobe® Acrobat® Reader®, der von der Adobe-Website unter **www.adobe.com** heruntergeladen werden kann.Um<br>eine PDF-Datei anzuzeigen, starten Sie den Acrobat Reader. Klicken Sie danach auf

[Zurück zum Inhaltsverzeichnis](file:///C:/data/Monitors/E178WFP/ge/ug/index.htm)

#### <span id="page-22-0"></span>[Zum Inhaltsverzeichnis](file:///C:/data/Monitors/E178WFP/ge/ug/index.htm)

#### **Verwenden des OSD-Menüs Dell™ E178WFP Flachbildschirmmonitor**

Anschließen des Monitors

- [Verwenden der Bedientasten am Monitor](#page-22-1)
- [Verwenden des OSD-](#page-23-1)Menüs
- [Verwenden der Dell™ Soundbar \(optional\)](#page-28-1)

## **Anschließen des Monitors**

**AN VORSICHT:** Bevor Sie mit den in diesem Abschnitt beschriebenen Schritten beginnen, lesen und befolgen Sie bitte die Sicherheitshinweise.

![](_page_22_Figure_8.jpeg)

- 1. Schalten Sie den Computer aus und ziehen das Netzkabel aus der Steckdose heraus.<br>2. Verbinden Sie das blaue (analog D-Sub) Videosignalkabel mit dem entsprechenden Videoanschluss an der Rückseite Ihres Computers. (Die Ab
- 
- 
- 4. Stecken Sie die Netzkabel Ihres Computers und des Monitors in eine Steckdose in der Nähe. Der Monitor ist mit einem Netzteil ausgestattet, das sich<br>automatisch der Eingangsspannung von 100 bis 240 V mit einer Frequenz v innerhalb des unterstützten Bereichs liegt. Falls Sie sich hinsichtlich des Werts Ihrer Netzstromversorgung nicht sicher sind, wenden Sie sich bitte an Ihren Stromanbieter.
- 5. Schalten Sie den Monitor und Computer ein.

Die Installation ist fertig, wenn der Monitor ein Bild anzeigt. Falls er kein Bild anzeigt, dann lesen Sie bitte die [Fehlerbehebung.](file:///C:/data/Monitors/E178WFP/ge/ug/solve.htm#Monitor%20Specific%20Troubleshooting)

## **Verwenden der Bedientasten am Monitor**

Verwenden Sie die Tasten an der Vorderseite des Monitors, um die Eigenschaften des angezeigten Bildes einzustellen. Wenn Sie mit Hilfe dieser Tasten Einstellungen ändern, wird die Änderung des jeweiligen Einstellungswertes gleich auf dem OSD-Menü angezeigt.

<span id="page-22-1"></span>![](_page_22_Figure_17.jpeg)

![](_page_22_Figure_18.jpeg)

<span id="page-23-0"></span>![](_page_23_Picture_180.jpeg)

# **Bildschirmmenü/Anzeige (OSD)**

**Direktzugriffsfunktionen**

<span id="page-23-3"></span>![](_page_23_Picture_181.jpeg)

## <span id="page-23-1"></span>**Verwenden des OSD-Menüs**

#### <span id="page-23-2"></span>**Verwenden des Menüsystems**

1. Drücken Sie die **Menu**-Taste, um das OSD-System aufzurufen und das Hauptmenü anzuzeigen.

![](_page_24_Picture_0.jpeg)

A Funktionssymbole B Hauptmenü C Menüsymbol

- D Untermenüname E Auflösung
- 2. Drücken Sie die Tasten und +, um zwischen den Funktionssymbolen zu navigieren. Wenn Sie von einem Symbol zu einem anderen wechseln, wird der<br>Funktionsname markiert; der Name beschreibt die Funktion bzw. Gruppe der Fun
- 
- vorzunehmen. 4. Drücken Sie einmal die MENU-Taste, um zum Hauptmenü zurückzukehren und eine andere Funktion auszuwählen. Oder drücken Sie die **Menu**-Taste zwei oder drei Mal, um das OSD-Menü zu beenden.

![](_page_24_Picture_174.jpeg)

![](_page_25_Picture_97.jpeg)

![](_page_26_Picture_141.jpeg)

![](_page_27_Picture_79.jpeg)

<span id="page-28-0"></span>![](_page_28_Picture_109.jpeg)

## **Automatisches Speichern**

Wenn Sie eine Einstellung vornehmen und anschließend entweder in ein weiteres Menü wechseln oder das OSD-Menü beenden, speichert der Monitor die<br>vorgenommenen Änderungen automatisch. Auch wenn Sie eine Einstellung vornehme

#### **OSD-Warnmeldungen**

Eine Warnmeldung wird u.U. auf dem Bildschirm angezeigt, wenn der Monitor asynchron ist.

**Dieser Videomodus kann nicht angezeigt verden. optimumale Auflösung 1440 x 900 60Hz** 

Das bedeutet, dass der Monitor sich nicht mit dem Signal synchronisieren kann, das er vom Computer empfängt. Das Signal ist zu hoch oder zu niedrig für den Monitor. Sehen Sie bitte in <u>Technische Daten</u> für die horizontalen und vertikalen Frequenzbereiche, die von diesem Monitor unterstützt werden, nach. Der<br>empfohlene Modus ist 1440 X 900 mit 60Hz.

ANMERKUNG: Das umhertreibende Dialogfeld "Dell - Self-Test Feature Check" [Selbsttest-Funktionsprüfung] wird auf dem Bildschirm angezeigt, wenn der<br>Monitor kein Videosignal erkennt.

![](_page_28_Figure_8.jpeg)

Es kann passieren, dass keine Warnmeldung erscheint und der Bildschirm einfach nichts anzeigt. Dies kann auch darauf hinweisen, dass sich der Monitor mit dem Signal vom Computer nicht synchronisiert.

Siehe [Fehlerbehebung](file:///C:/data/Monitors/E178WFP/ge/ug/solve.htm#stfc) für weitere Informationen.

## <span id="page-28-1"></span>**Verwenden der Dell™ Soundbar (optional)**

Die Dell™ Soundbar ist ein Zweikanal-Stereosystem, System, das auf einen Dell™ Flachbildschirmmonitor montiert werden kann. Auf der Soundbar befinden<br>sich folgende Elemente: ein Drehregler zur Lautstärkeregelung und zum

![](_page_29_Picture_0.jpeg)

- 1. Kopfhöreranschlüsse
- 2. Betriebsanzeige
- 3. Stromschalter/Lautstärkeregler

## **Befestigen der Soundbar am Monitor**

![](_page_29_Picture_5.jpeg)

![](_page_29_Picture_6.jpeg)

- 1. Stehen Sie vor der Rückseite des Monitors und richten Sie die beiden Schlitze an der Soundbar auf die Zapfen an dem Unterteil des Monitors aus.
- 2. Schieben Sie die Soundbar nach links, bis sie hörbar einrastet.
- 3. Verbinden Sie die Soundbar mit dem Stromadapter.
- 4. Stecken Sie das Stromkabel des Stromadapters in eine Steckdose in der Nähe.
- 5. Schließen Sie den hellgrünen Stereostecker der Rückseite der Soundbar an die Audio-Ausgangsbuchse des Computers an.

WARNUNG: VERWENDEN SIE IHN NUR MIT DER DELL Soundbar UND NICHT MIT ANDEREN GERÄTEN.

**ANMERKUNG:** Der Soundbar Stromadapter (12VDC-Ausgang) darf nur mit der optionalen Dell™ Soundbar verwendet werden.

[Zum Inhaltsverzeichnis](file:///C:/data/Monitors/E178WFP/ge/ug/index.htm)

#### <span id="page-31-0"></span>**Produktbezogene Probleme Dell™ E178WFP Flachbildschirmmonitor**

- **O** Monitorbezogene Fehle
- [Allgemeine Probleme](#page-31-2)
- [Produktbezogene Probleme](#page-33-1)

**VORSICHT:** Bevor Sie mit den in diesem Abschnitt beschriebenen Schritten beginnen, lesen und befolgen Sie bitte die [Sicherheitshinweise](file:///C:/data/Monitors/E178WFP/ge/ug/appendx.htm#Safety_Information).

#### <span id="page-31-1"></span>**Monitorbezogene Fehlerbehebung**

#### **Selbsttestfunktion (STFC: Self-Test Feature Check)**

Ihr Monitor verfügt über eine Selbsttestfunktion, mit der Sie überprüfen können, ob der Monitor ordnungsgemäß funktioniert. Wenn Ihr Monitor und Computer<br>ordnungsgemäß miteinander verbunden sind, der Monitorbildschirm jedo

1. Schalten Sie sowohl den Computer als auch den Monitor aus.<br>2. Trennen Sie das Videokabel von der Rückseite des Computer

2. Trennen Sie das Videokabel von der Rückseite des Computers. Um einen ordnungsgemäßen Selbsttest zu gewährleisten, entfernen Sie bitte sowohl<br>digitale (weißer Stecker) als auch analoge (blauer Stecker) Kabel von der Rüc

3. Schalten Sie den Monitor ein.

Das umhertreibende Dialogfeld 'Dell™ - Self-Test Feature Check [Selbsttest-Funktionsprüfung]' sollte (vor einem schwarzen Hintergrund) angezeigt<br>werden, wenn der Monitor kein Videosignal erkennt und ordnungsgemäß funktion

![](_page_31_Picture_13.jpeg)

4. Diese Anzeige erscheint auch im Normalbetrieb, wenn das Videokabel getrennt oder beschädigt wird.<br>5. Schalten Sie den Monitor aus und schließen Sie das Videokabel neu an; schalten Sie anschließend sowohl den Computer ein.

Falls Ihr Monitorbildschirm nach dem obigen Vorgang immer noch leer bleibt, überprüfen Sie bitte Ihre Videokarte und den Computer; Ihr Monitor funktioniert einwandfrei.

#### **OSD-Warnmeldungen**

Für OSD-bezogene Probleme sehen Sie bitte in [OSD-Warnmeldungen](file:///C:/data/Monitors/E178WFP/ge/ug/setup.htm#warning) nach.

## <span id="page-31-2"></span>**Allgemeine Probleme**

Die folgende Tabelle enthält allgemeine Informationen über Monitorprobleme, auf die Sie stoßen könnten.

![](_page_31_Picture_194.jpeg)

![](_page_32_Picture_417.jpeg)

## <span id="page-33-1"></span><span id="page-33-0"></span>**Produktbezogene Probleme**

![](_page_33_Picture_190.jpeg)

[Zum Inhaltsverzeichnis](file:///C:/data/Monitors/E178WFP/ge/ug/index.htm)

# <span id="page-34-0"></span>**Verwenden des Monitorfußes**

**Dell™ E178WFP Flachbildschirmmonitor**

- [Anbringen des Fußes](#page-34-1)
- [Verlegen der Kabel](#page-34-2)
- [Verwenden der Kippfunktion](#page-35-1)
- [Abnehmen des Fußes](#page-35-2)

## <span id="page-34-1"></span>**Attaching the Stand**

 $\mathscr U$  HINWEIS:Bei Auslieferung aus dem Werk ist der Fuß vom Monitor demontiert.

![](_page_34_Picture_9.jpeg)

- 1. Stellen Sie den Monitorfuß auf eine flache Oberfläche.
- 2. Richten die Aussparung an der Monitorrückseite auf die zwei Zähne am Monitorfuß aus.
- 3. Lassen Sie den Monitor herunter, damit die Monitormontagestelle in den Monitorfuß einrastet.

## <span id="page-34-2"></span>**Verlegen der Kabel**

![](_page_34_Picture_14.jpeg)

<span id="page-35-0"></span>Verwenden Sie nach dem Anbringen aller erforderlichen Kabel an Ihren Monitor und den Computer (siehe <u>[Anschließen des Monitors](file:///C:/data/Monitors/E178WFP/ge/ug/setup.htm#Connecting%20Your%20Monitor)</u> fü**r Hinweise zu dem**<br>Anschließen der Kabel) den Kabelhalter, um sämtliche Kabel wie oben abge

## <span id="page-35-1"></span>**Verwenden der Kippfunktion**

Dank dem integrierten Säulenfuß können Sie den Monitor kippen, um den bequemsten Blickwinkel zu erhalten.

![](_page_35_Picture_3.jpeg)

## <span id="page-35-2"></span>**Abnehmen des Fußes**

Legen Sie den Monitor mit dem Bildschirm nach unten zeigend auf ein weiches Tuch oder ein Kissen, halten die Fußentfernungstaste gedrückt und entfernen dann den Monitorfuß.

![](_page_35_Picture_6.jpeg)

**ANMERKUNG**: Der Monitor muss unbedingt auf eine saubere Oberfläche gelegt werden, um Kratzer auf dem Bildschirm beim Entfernen des Monitorfußes<br>zu vermeiden.

[Zum Inhaltsverzeichnis](file:///C:/data/Monitors/E178WFP/ge/ug/index.htm)